# SAP Business One How-To Guide

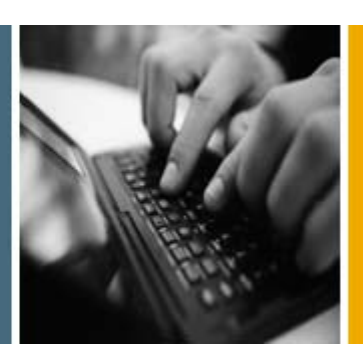

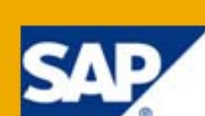

PUBLIC

# How to Prepare for and Perform Data Archiving

Applicable Release:

SAP Business One 8.8

All Countries

English

April 2010

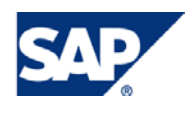

### **Table of Contents**

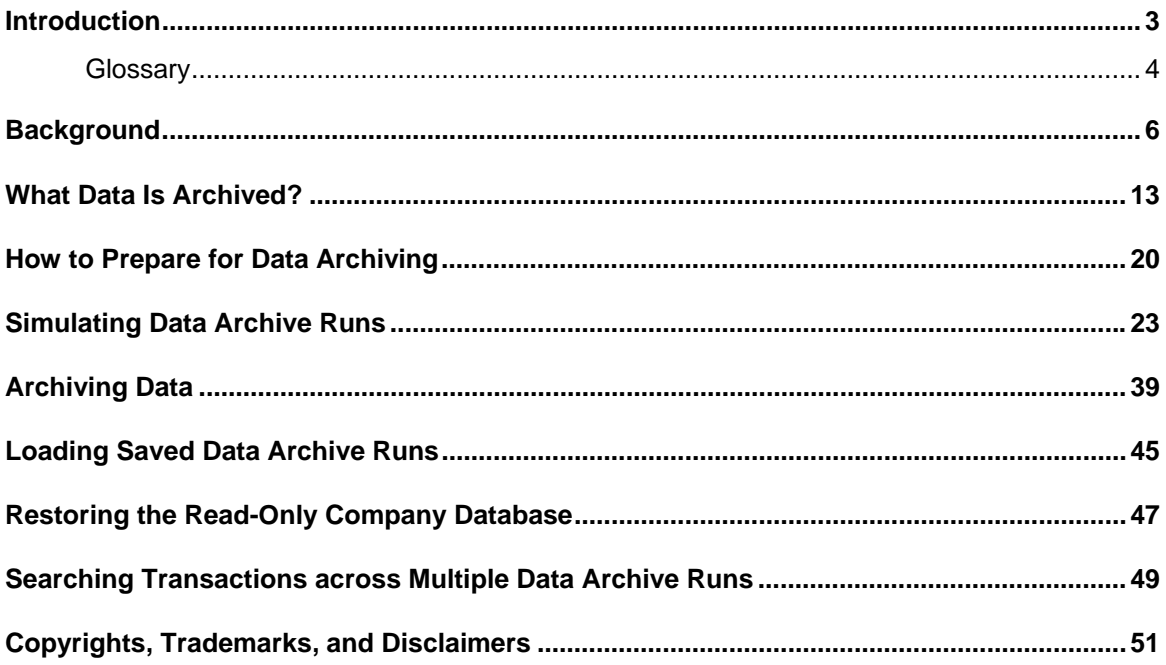

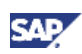

# <span id="page-2-0"></span>Introduction

Companies that have worked with SAP Business One for more than two years can use the data archive wizard to archive closed transactional data relating to previous financial periods that have been locked. Closed transactional data can be closed sales and purchasing documents, reconciled journal entries, and so on.

With the data archive wizard, you can perform the following tasks:

• Simulate a data archive wizard run

The simulation gives you a preview of the expected results of the actual wizard run. It enables you to know:

- $\circ$  The data that will be removed
- o The expected reduction in database size
- Initiate a data archive wizard run

When the run is complete, a certain amount of data is permanently removed from the database. This action is irreversible.

Note

SAP Business One automatically backs up the database before any data is removed. If needed, you can always restore the backup file, review the database, generate reports, and print documents. The database you restore is in read-only mode, so you cannot change or add any data to it.

The amount of data removed depends on the length of the period included in the data archive wizard run and on the preparations made before the data archive wizard run starts.

• Load a saved data archive wizard run

All the data archive wizard runs are saved. If needed, you can view any data archive wizard run that was executed in the past, and check whether a specific document was archived in a specific run.

• Search for documents or transactions across data archive runs

This is relevant for companies that have performed more than one data archive run. If there is a need to locate a certain transaction or document that had been archived, you can search for it across multiple data archive runs.

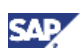

### <span id="page-3-0"></span>**Glossary**

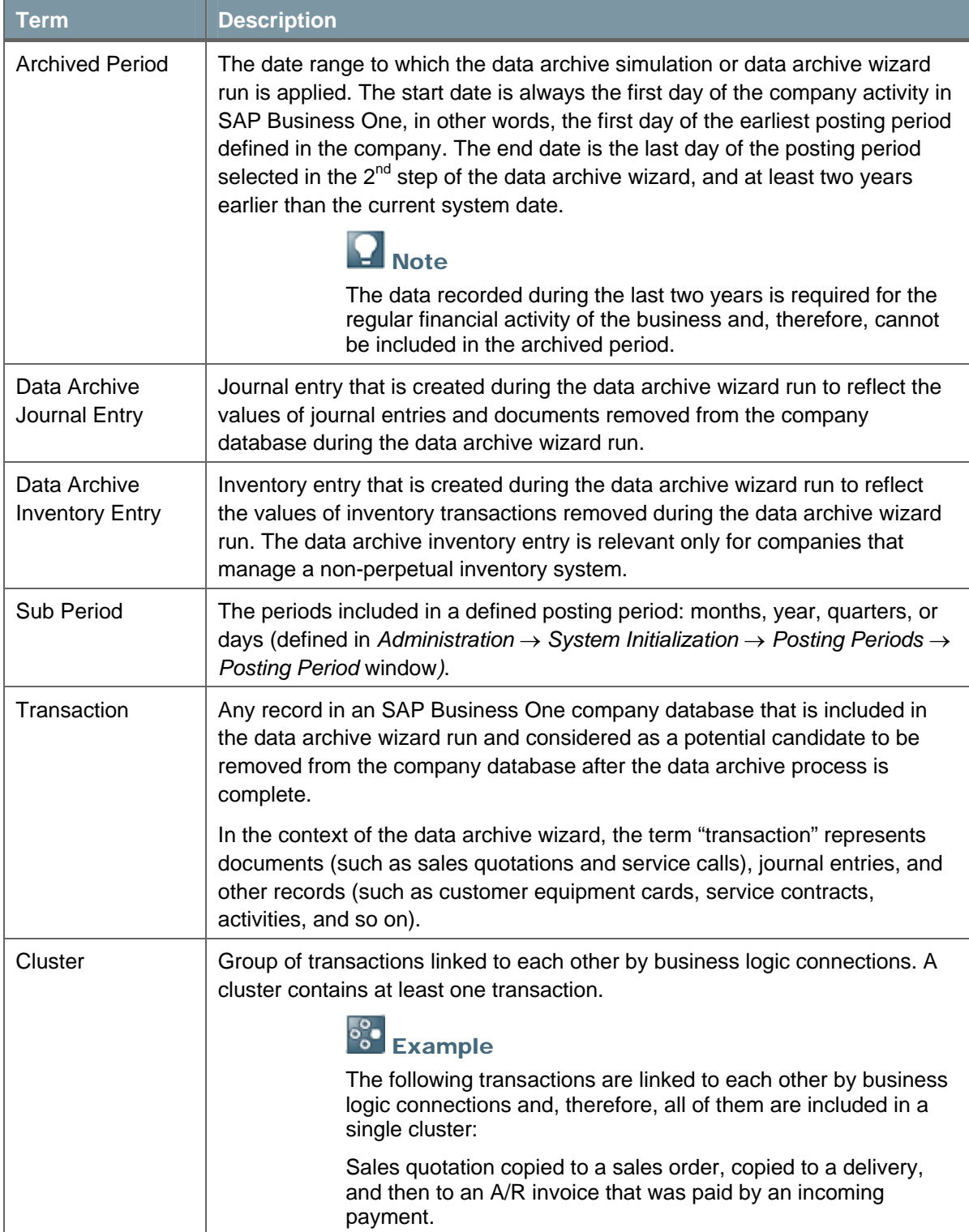

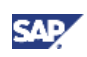

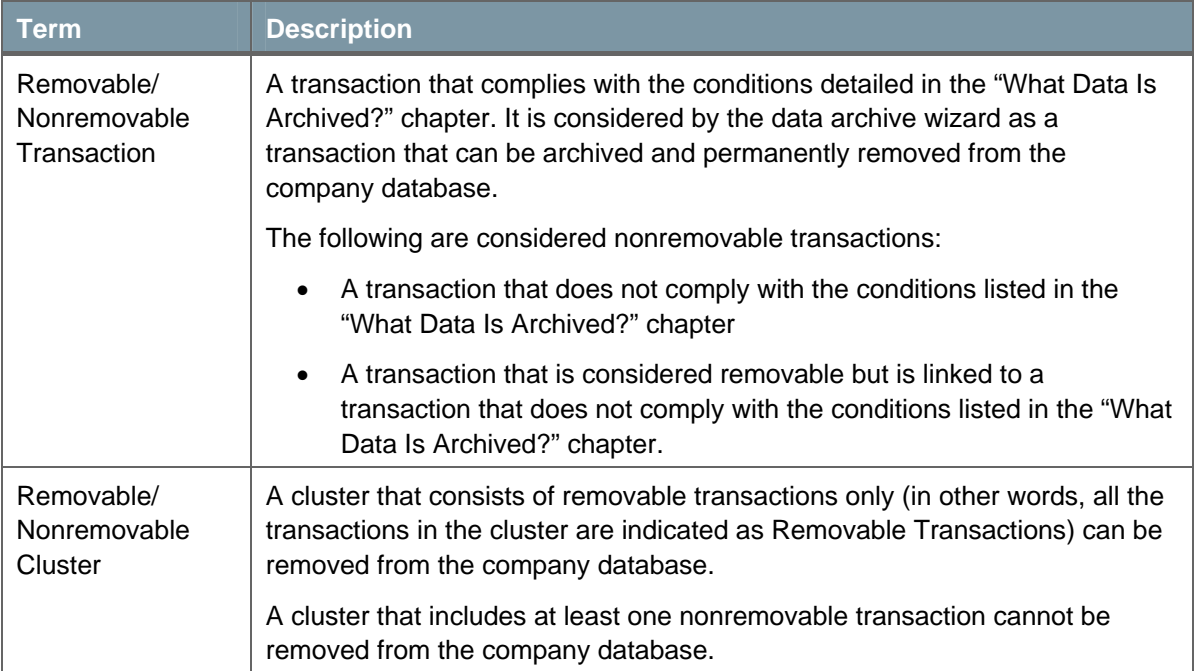

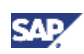

# <span id="page-5-0"></span>**Background**

Companies that have worked with SAP Business One for a few years may have a large company database. This makes navigation between documents, journal entries, and other records more difficult, slows down the generation of reports, and requires more resources for regular maintenance activities (larger backup files require more space, upgrade process takes more time and requires more free space as well).

The data archive wizard reduces the size of the company database by removing data that is no longer required for the regular course of work (older than two years), while reflecting the accounting and inventory values of the removed data by creating respective transactions.

To ensure that the company database remains integral after the data archive process is done, the archiving method is cluster based.

### **What Is a Cluster?**

A cluster is a group of documents and/or transactions recorded in a SAP Business One company database that are linked to each other by business logic connections.

### Example

Sales quotation no. 109 is copied into sales order no. 220. Sales order no. 225, which was created for the same customer, is fully copied together with sales order no. 220 into delivery no. 565. The delivery is fully copied into A/R invoice 320, which is partially paid by incoming payment no. 290 and partially copied into an A/R credit memo. All of these documents are considered as one cluster, as they are linked to each other by business logic connections.

### **Which Clusters Are Archivable?**

A cluster is archivable only if **all** the transactions included in it are defined as *Removable*. The complete list of the transactions that can be removed and their specific conditions for being removable are provided in the "What Data Is Archived?" chapter.

If one of the transactions included in the archived period is found to be nonremovable, none of the transactions that are included in the same cluster can be archived.

Since a single cluster may contain many transactions, and it is enough to have one nonremovable transaction in a cluster to mark the whole cluster as nonremovable, an appropriate preparation of the company database for the data archive wizard run can make a significant difference in the data archive results.

### **Data Archive Journal Entry**

To keep the correct balances of G/L accounts and business partners after the data archive run takes place, SAP Business One automatically creates special journal entries to reflect the total values of the removed transactions.

After SAP Business One identifies which transactions can be removed (for a complete list and criteria, see the "What Data is Archived?" chapter), it aggregates the debit and credit amounts and composes the sums to data archive journal entries.

The number of data archive journal entries created during the data archive wizard run depends on the length of the archived period, on the user settings, and on the amount of removable data. The available options are as follows:

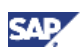

• One data archive journal entry per posting period

### Example

The data archive wizard run is initiated for the period: 01.01.2002 – 31.12.2003. This date range includes two posting periods, 2002 and 2003. In this case, a maximum of two data archive journal entries are created.

• One data archive journal entry per sub period

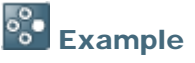

The data archive wizard run is initiated for the period: 01.01.2002 – 31.12.2003. The sub periods defined in the company are quarters. This date range includes eight quarters. In this case, a maximum of eight data archive journal entries are created.

• One data archive journal entry per month

## <sup>o</sup>o Example

The data archive wizard run is initiated for the period: 01.01.2002 – 31.12.2003. The sub periods defined in the company are quarters, but the user chose to have one data archive journal entry for each month. This date range includes 24 months. In this case, a maximum of 24 data archive journal entries are created.

Following is an example of a data archive journal entry:

### Example

The company started working with SAP Business One on January 1<sup>st</sup> 2002. The company defined two sub periods in 2002:

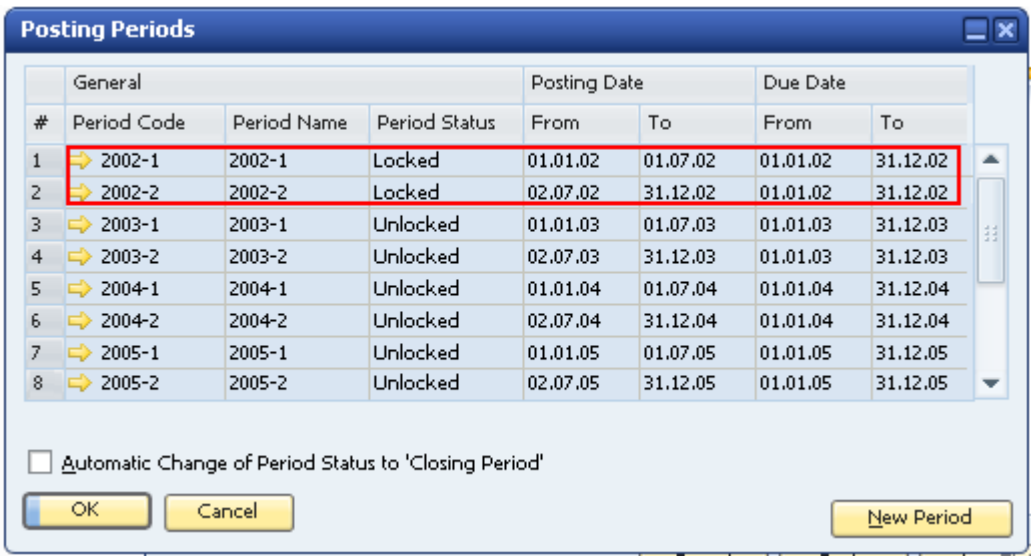

The period to be archived is  $1.1.2002 - 31.12.2002$ . Following are transactions existing in the company database:

Transaction 1 - A/R invoice no. 99

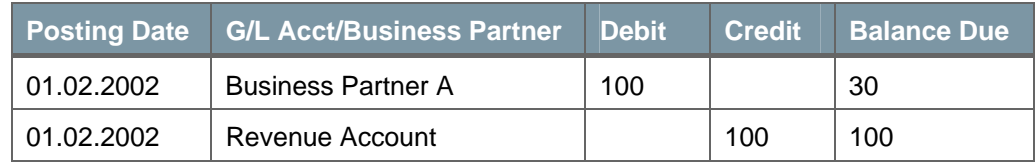

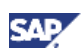

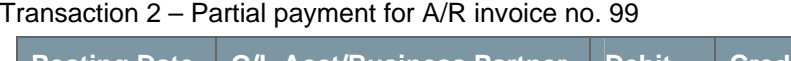

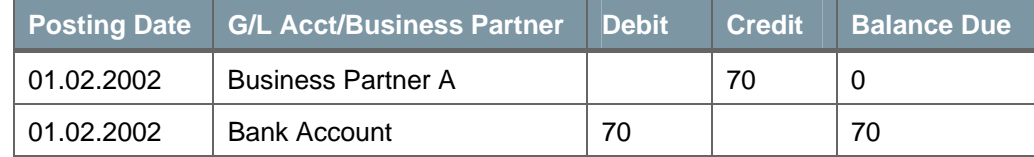

#### Transaction 3 – A/R invoice no. 100

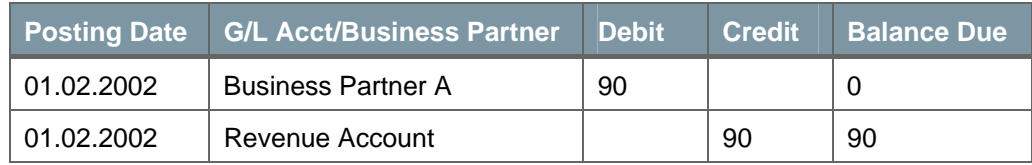

Transaction 4 – Payment for A/R invoice no. 100

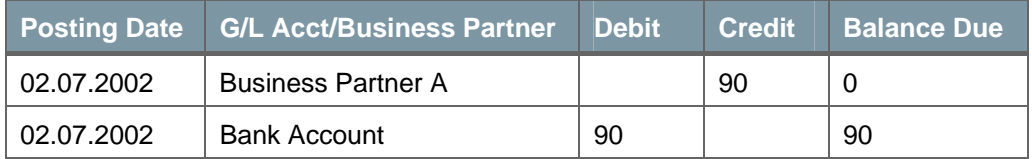

The user chooses to group the data archive transactions by period, which in this example is the year 2002. Transactions 3 and 4 comply with the data archive rules:

- Both are within the date range of the archived period.
- Both are fully reconciled.
- Neither is linked to transactions with dates outside the date range of the archived period.

Therefore, transactions 3 and 4 are removed from the database and the following data archive transaction is created to reflect their values:

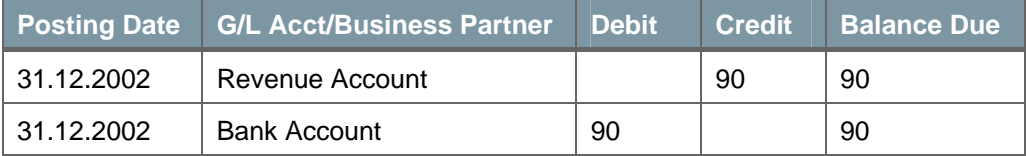

### $\blacksquare$  Note

Transactions 1 and 2 are considered nonremovable:

- **The business partner line in transaction 1 is not fully reconciled, and therefore** transaction 1 is nonremovable.
- Transaction 2 is linked to transaction 1. Since transactions that are linked to nonremovable transactions cannot be removed, transaction 2 is nonremovable as well.

### **Data Archive Inventory Transaction**

### $\blacksquare$  Note

This section is relevant only for companies that manage a non perpetual inventory system (the *Use Perpetual Inventory* checkbox is not selected in *Administration* → *System Initialization* → *Company Details* → *Basic Initialization* tab).

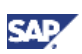

The data archive wizard removes all inventory transactions that comply with the data archive rules. SAP Business One then creates one data archive inventory transaction per item, per warehouse, that reflects the inventory value within the removed inventory transactions within the archived period.

## **Note**

Only one data archive inventory transaction is created per item per warehouse for the archived period. Unlike data archive journal entries, the data archive inventory transactions cannot be grouped by subperiod or month.

The inventory value in the data archive inventory transaction calculation is based on the source price selected by the user in the data archive wizard in step no. 2.

## **e<sup>o</sup> Example**

A company has been working with SAP Business One since January 1<sup>st</sup> 2003. The company manages a non perpetual inventory system. It has two warehouses and three items. The company performed a data archive for the years 2003 and 2004.

The following inventory transactions have been recorded until 31.12.2004 and are considered removable:

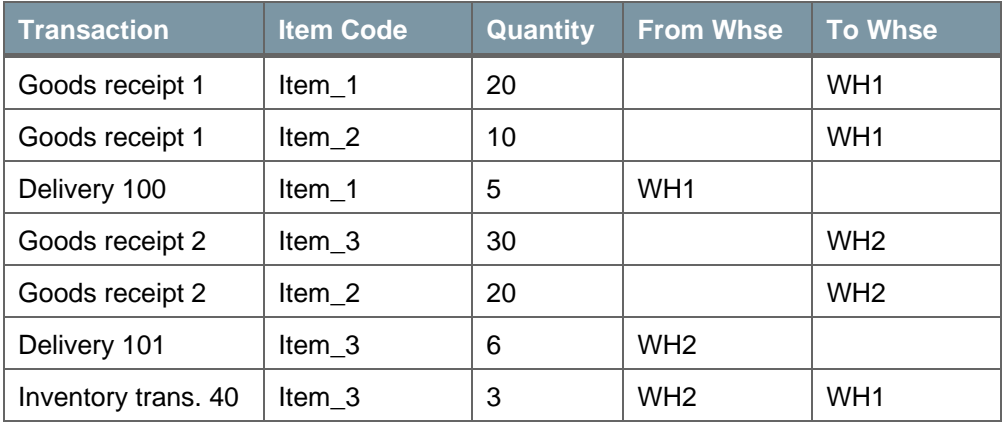

Following are the prices of the items in local currency in the purchasing price list that was specified by the user as the price source for inventory transactions:

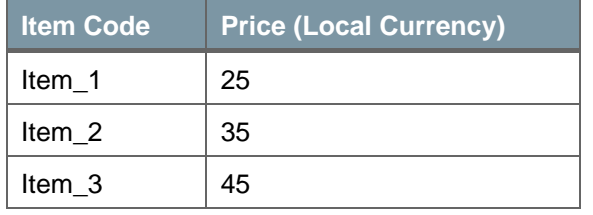

The following data archive inventory transactions are created to reflect the inventory values of the removable transactions:

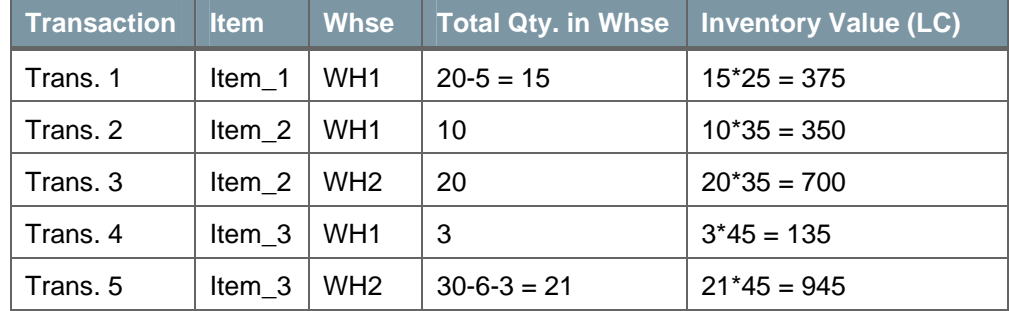

Additional Information:

The posting date of the data archive inventory transaction is the last day of the archived period.

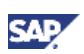

If the source price for the data archive inventory transaction is defined in foreign currency, SAP Business One calculates the source price in local currency based on the exchange rate defined for the last day of the archived period. If an exchange rate is not available, an error message appears, and the *Exchange Rate and Indexes* window opens, asking the user to specify the exchange rate for the last day of the archived period.

### **Data Archive External Bank Statement Line**

The data archive wizard removes all the bank statement lines that were recorded within the date range of the archived period, and that are connected to removable clusters. Each sequence of removable lines is grouped into one line that represents the accumulated debit amounts and accumulated credit amounts. The sequences of removable lines are separated by nonremovable lines.

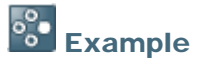

Following table demonstrates how sequences of removable lines are defined:

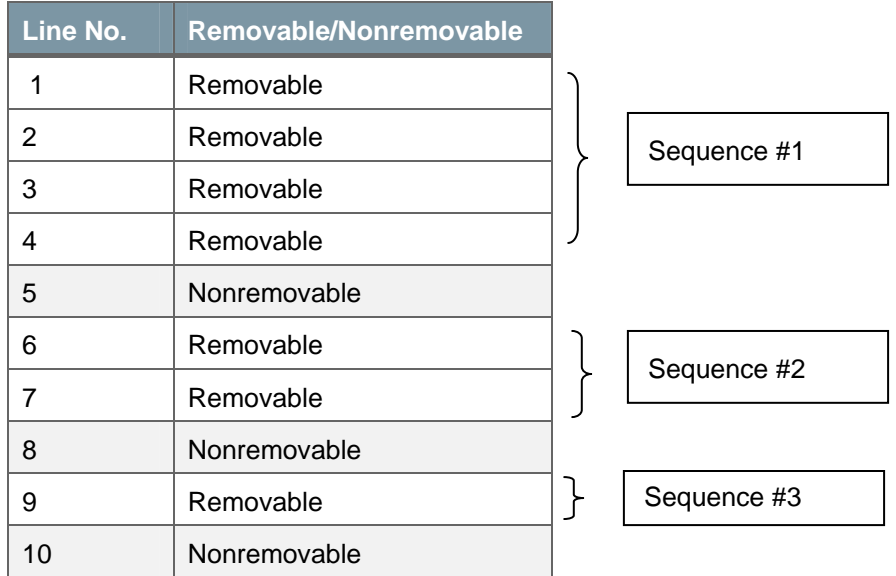

The following example demonstrates how the data archive wizard handles different scenarios in external bank statements.

### Example

The following table reflects the lines recorded in the *Process External Bank Statement* window for G/L account code GL1000. On 30.06.2006, a data archive wizard run took place. The *Comments* column indicates the data archive status for each line:

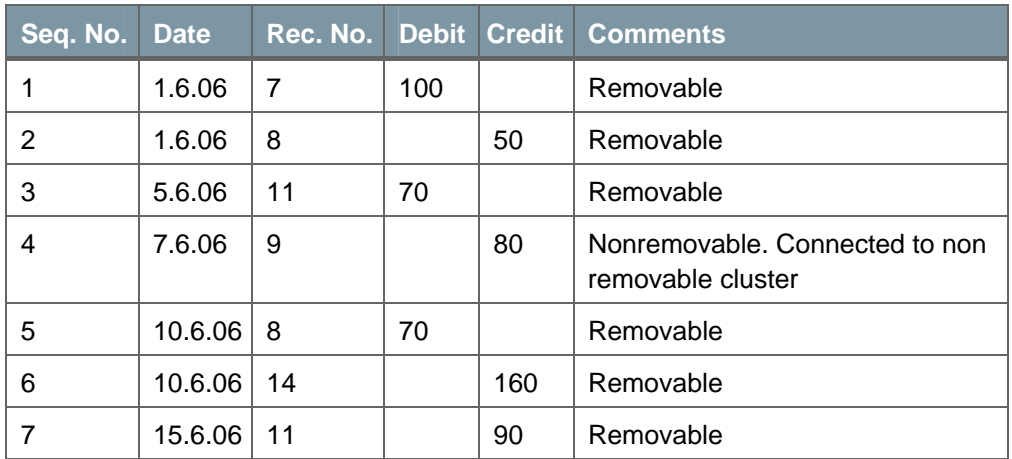

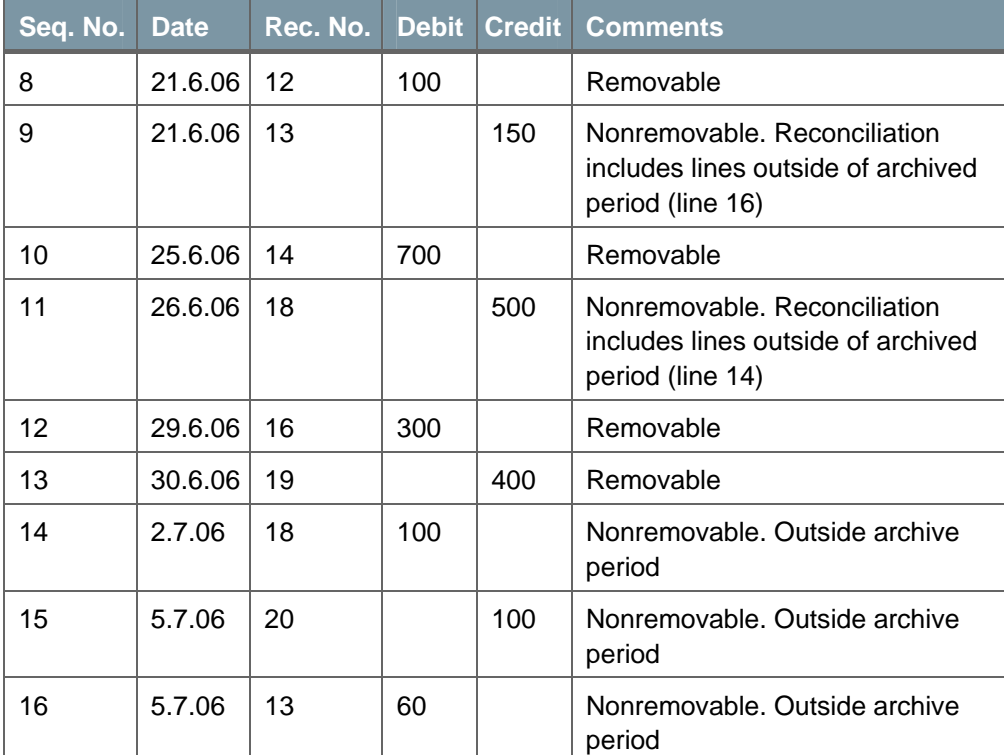

SAP Business One handles the removable lines in the bank statement above as follows (the nonremovable lines remain the same):

Lines 1-3 are aggregated into one line:

|   |        |   |     |    | Seq. No.   Date   Rec. No.   Debit   Credit   Comments |
|---|--------|---|-----|----|--------------------------------------------------------|
|   | 1.6.06 |   | 100 |    | Removable                                              |
|   | 1.6.06 | 8 |     | 50 | Removable                                              |
| 3 | 5.6.06 |   | 70  |    | Removable                                              |

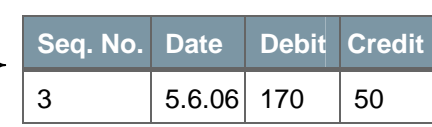

Lines 5-8 are aggregated into one line:

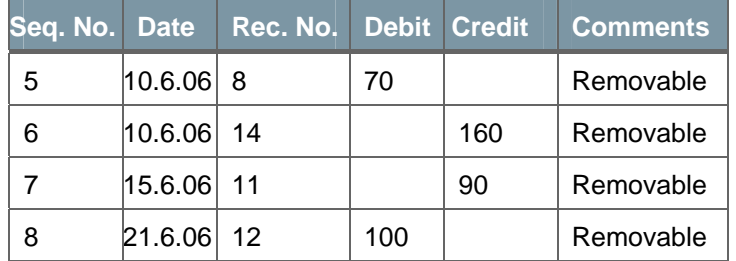

Line 10 is removable and is "converted" to a data archive line:

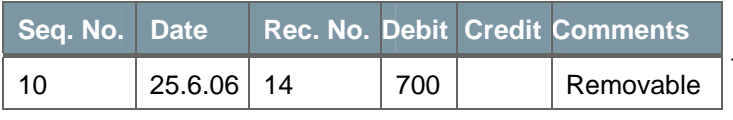

Lines 12-13 are aggregated into one line:

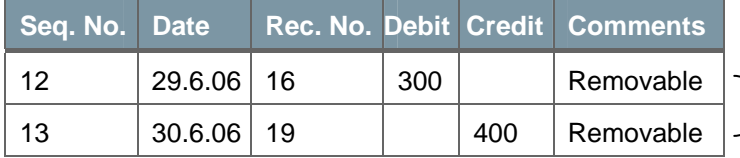

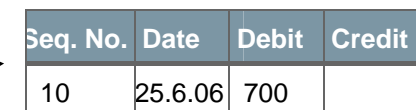

**Seq. No. Date Debit Credit** 

8 21.6.06 170 250

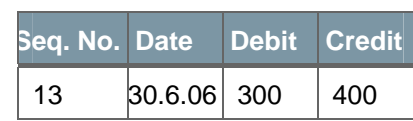

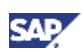

The data archive bank statement line is structured as follows:

- Sequence number determined by the sequence number of the last line in the group. For example, if lines 1 to 4 are grouped to one data archive line, the sequence number of the data archive line is 4.
- Date determined by the date of the last line in the group. For example, line 1 and line 2 are grouped. The date for Line 1 is May  $22^{nd}$  and for line 2 it is May  $23^{rd}$ . The date of the data archive line is set to May 23rd.
- Reconciliation number when the data archive line represents reconciled lines, the reconciliation number is set to zero, and the line is marked as reconciled (as such, it does not appear as a candidate for reconciliation in the *External Reconciliation* window).

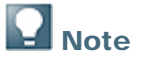

By default, the data archive wizard handles only reconciled lines; however, the user can choose to archive unreconciled lines as well.

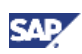

# <span id="page-12-0"></span>What Data Is Archived?

To ensure a smooth and correct workflow in SAP Business One after the data archive process is complete, certain rules and guidelines are defined to determine which transactions can be removed and which cannot.

The following table lists the database objects that can be removed (together with their sub objects) during the data archiving process. The table is followed by a detailed explanation about the removal guidelines for each transaction.

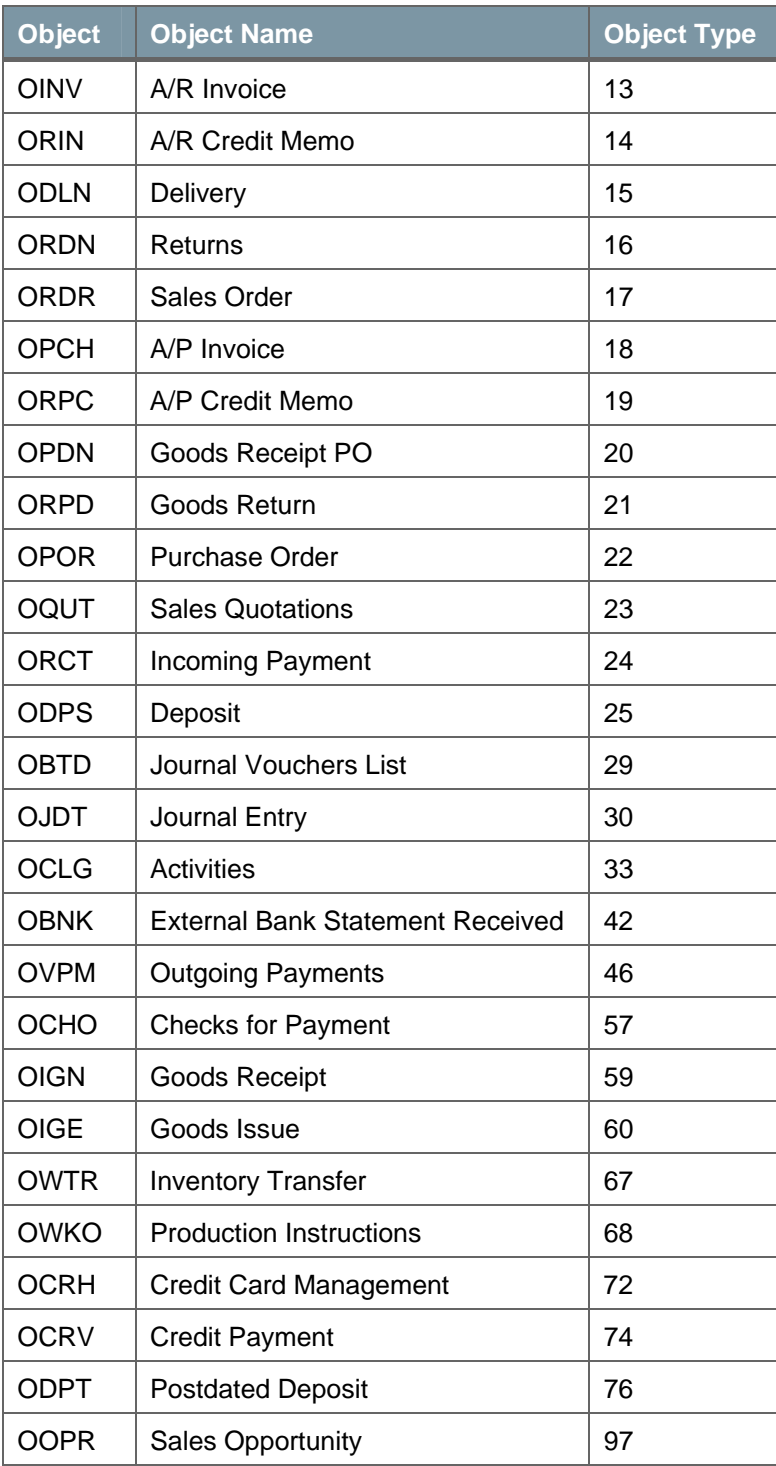

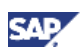

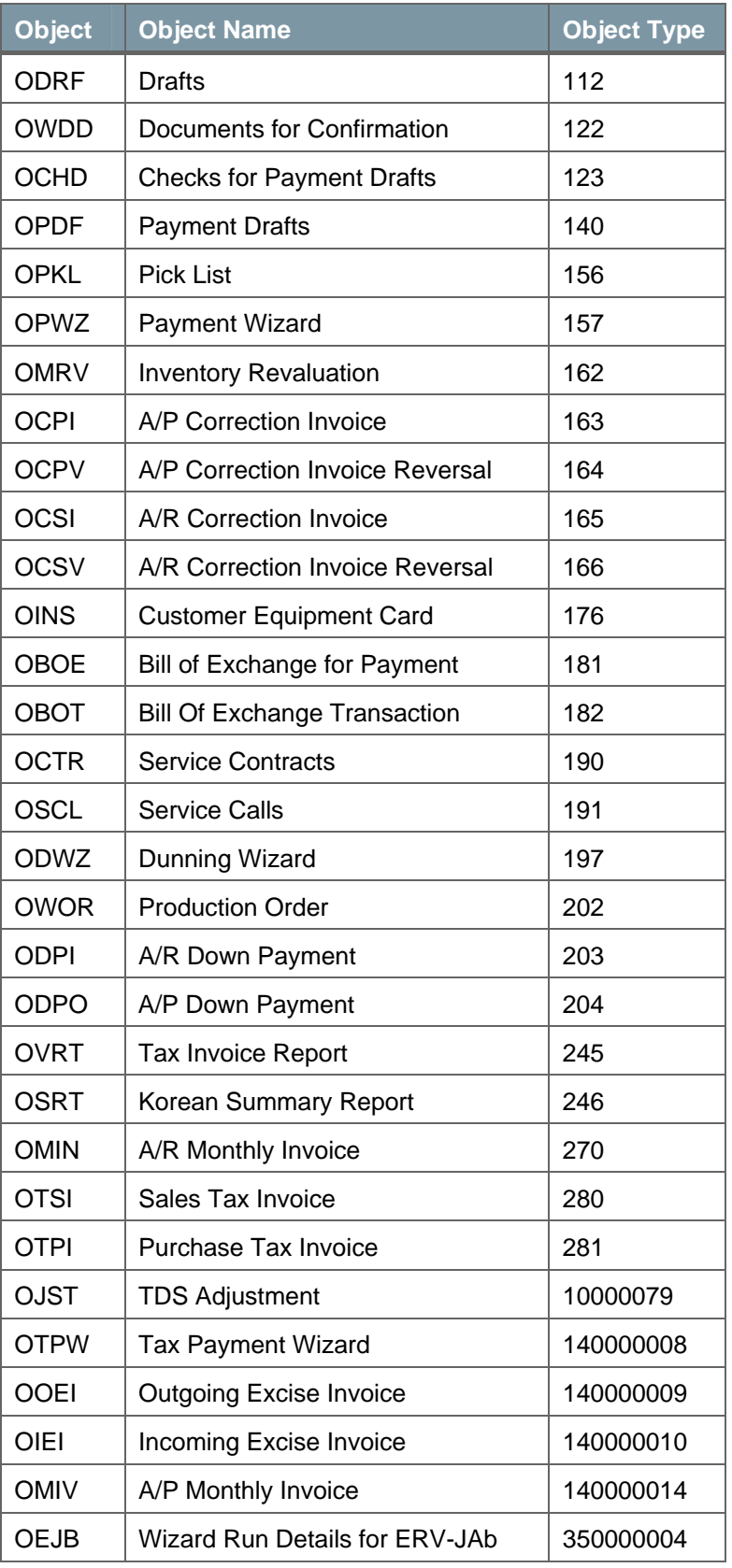

### **Financials**

• **Journal Entry** – Manual journal entries with posting dates within the archived period can be removed, except for the following:

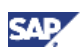

- { Journal entries that include one or more business partner lines that are partially reconciled
- { Journal entries that are reconciled against nonremovable transactions or against transactions with a posting date that deviates from the archived period
- { Journal entries created through the *Period-End Closing* utility

Journal entries created by documents can be removed if the originating document is removable. If the originating document is not fully reconciled or is reconciled against a non-removable transaction or is reconciled against a transaction that deviates from the archived period, the journal entry is nonremovable.

• **Journal Vouchers** - Journal vouchers with the status *Closed*, and which include only journal voucher entries within the archived period, are removable.

### **Sales Opportunities**

• **Sales Opportunities** – Sales opportunities created within the archived period, and having the status *Won* or *Lost,* are removable.

#### **Sales – A/R**

• **Sales Quotation** – Sales quotations created within the archived period date range, and having the status *Closed* or *Cancelled,* can be removed, unless they are connected to nonremovable documents. Sales quotations having the status *Closed* or *Cancelled* that are connected to nonremovable documents, but have the *Archive Nonremovable Sales Quotation* checkbox selected (*Sales Quotation* → *Accounting* tab*),* can be removed as well.

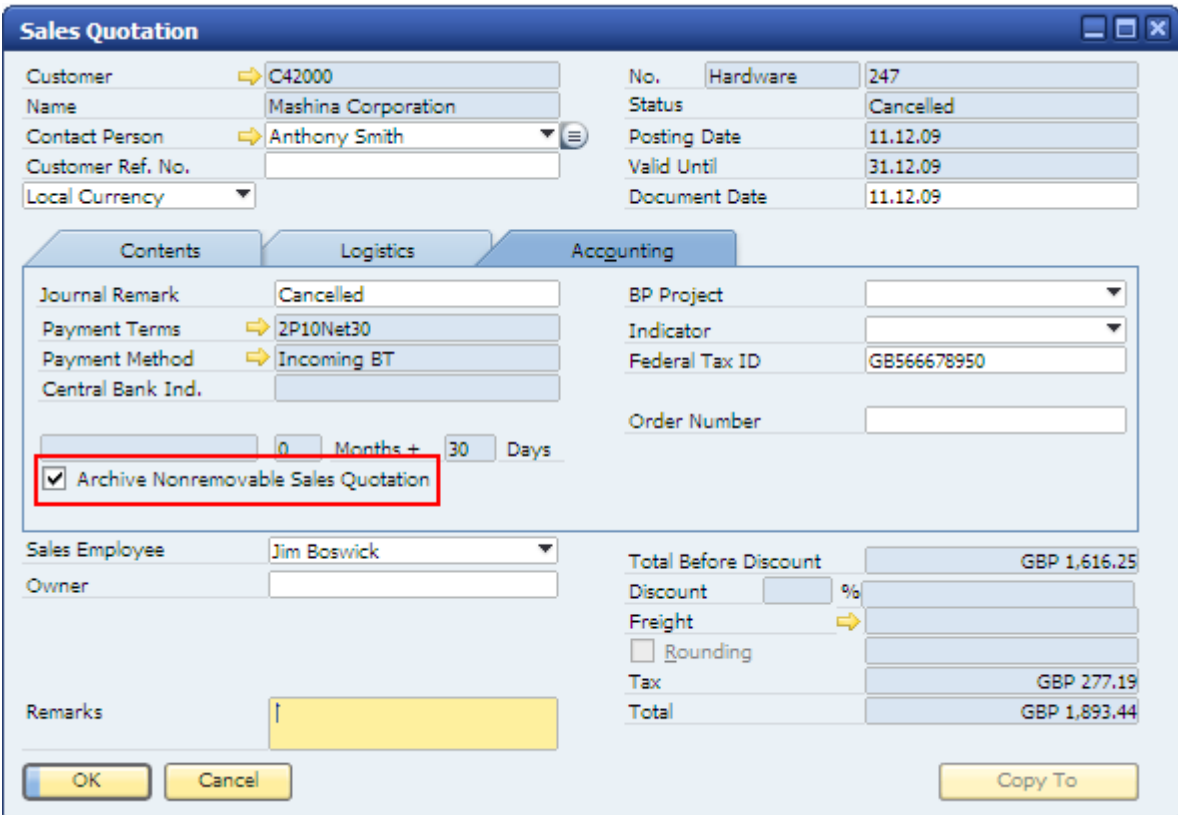

• **Sales Order –** Sales orders that were created within the archived period date range and have the status *Closed* or *Canceled* can be removed, unless they are linked to nonremovable transactions.

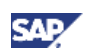

- **Delivery and Return** If these documents were created within the archived period date range and have the status *Closed,* they can be removed, unless they are linked to nonremovable documents.
- **A/R Down Payment Request** A/R down payment requests created within the archived period date range, having the status *Closed,* that are linked to a final payment, and are not linked to a nonremovable incoming payment, can be removed.
- **A/R Down Payment Invoice** A/R down payment invoices having the status *Closed,* that are linked to a final invoice, and for which reconciliation took place within the archived period, can be removed.
- **A/R Correction Invoice** A/R correction invoices created within the archived period and having the status *Closed* (were fully copied to an A/R correction invoice reversal), can be removed.
- **A/R Correction Invoice Reversal** A/R correction invoice reversals that were created within the archived period and having the status *Closed* can be removed.
- **A/R Credit Memo** A/R credit memos having the status *Closed* can be removed, unless the journal entry created by the A/R credit memo is nonremovable.
- **A/R Invoice** A/R invoices having the status *Closed,* that were created within the archived period can be removed, unless the journal entry created by the A/R invoice is nonremovable, or the A/R invoice is linked to an A/R correction invoice that cannot be removed.
- **A/R Reserve Invoice** A/R reserve invoices that were created within the archived period and having the status *Closed* (fully reconciled and fully delivered) can be removed, unless the journal entry created by the A/R reserve invoice is nonremovable, or the A/R reserve invoice is linked to an A/R correction invoice that cannot be removed.
- **A/R Monthly Invoice** A/R monthly invoices that were created within the archived period, having the status *Closed*, and with connected individuals within the archived period can be removed.
- **Dunning Wizard Run** Dunning wizard runs with the date of the dunning run within the archived period, and having the status *Saved Parameters* or *Executed and Printed Wizard,* can be removed.
- **A/R Tax Invoice** A/R tax invoices that were created within the archived period can be removed if all the documents that are linked to them are removable.

### **Purchasing – A/P**

- **Purchase Order** Purchase orders created within the archived period and having the status *Closed* or *Canceled* can be removed, unless they are linked to nonremovable transactions.
- • **Goods Receipt PO and Goods Return** If these documents were created within the archived period and have the status *Closed,* they can be removed, unless they are linked to nonremovable transactions.
- **A/P Down Payment Request** A/P down payment requests that were created within the archived period, that have the status *Closed,* and are linked to final payments can be removed. Exception: An A/P down payment request that is linked to a nonremovable incoming payment cannot be removed.
- **A/P Down Payment Invoice** A/P down payment invoices that were created within the archived period, that have the status *Closed*, and are linked to a final invoice, can be removed.
- **A/P Correction Invoice** A/P correction invoices that were created within the archived period and have the status *Closed* (fully copied to A/R correction invoice reversal) can be removed.

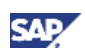

- **A/P Correction Invoice Reversal** A/P correction invoice reversals that were created within the archived period and have the status *Closed* can be removed.
- **A/P Credit Memo** A/P credit memos created within the archived period and having the status *Closed* can be removed, unless the journal entry created by the A/P credit memo is nonremovable.
- **A/P Invoice** A/P invoices having the status *Closed* can be removed, unless the journal entry created by the A/P invoice cannot be archived, or if the A/P invoice is linked to an A/P correction invoice that cannot be removed.
- **A/P Reserve Invoice** A/P reserve invoices that were created within the archived period and have the status *Closed* (fully reconciled and fully delivered) can be removed, unless the journal entry created by the A/P reserve invoice cannot be archived, or if the A/P reserve invoice is linked to an A/P correction invoice that cannot be removed.
- **A/P Monthly Invoice** A/P monthly invoices that were created within the archived period, have the status *Closed,* and whose connected individuals are all within the archived period, can be removed.
- **A/P Tax Invoice** A/P tax invoices that were created within the archived period can be removed if all the documents that are linked to them are removable.
- **Landed Costs**  Landed costs documents can be removed only in companies that manage a perpetual inventory system and if they were created within the archived period.

### **Business Partners**

• **Activity** – Activities with statuses *Closed* and *Open,* with start and end dates within the archived period, can be removed.

### **Banking**

- **Incoming Payments** Incoming payments that were created within the archived period and having the status *Closed* can be removed, unless:
	- $\circ$  The journal entry created by the incoming payment is nonremovable.
	- $\circ$  The payment means in the incoming payment are either undeposited checks or credit card vouchers.
- **Checks** Checks received that are deposited as cash, cancelled, or endorsed, and whose date is within the archived period, can be removed.
- **Credit Card Vouchers** Credit card vouchers that were created within the archived period and deposited can be removed. In case of multiple payments, if the date of the latest credit card voucher deviates from the archived period, all the credit card vouchers in this payment are nonremovable.
- **Deposit** Deposits that were created within the archived period can be removed unless:
	- $\circ$  The journal entry created by the deposit is nonremovable.
	- $\circ$  The deposit includes a nonremovable check, credit card voucher, or bill of exchange.
- **Postdated Check Deposit** Postdated check deposits that were created within the archived period can be removed, unless they include nonremovable checks, or if the journal entry created by the postdated check deposit is nonremovable.
- **Postdated Credit Voucher Deposit** Postdated credit voucher deposits that were created within the archived period can be removed, unless they include nonremovable credit card

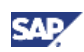

vouchers, or if the journal entry created by the postdated credit voucher deposit is nonremovable.

- **Outgoing Payments** Outgoing payments created within the archived period that are fully reconciled can be removed, unless they include nonremovable bills of exchange.
- **Checks for Payment** Checks for payment that did not create journal entries (the *Create Journal Entry* checkbox is not selected on the check) can be removed. Checks for payment that created journal entries (the *Create Journal Entry* checkbox is selected) can be removed, unless the journal entry is nonremovable.
- **Bill of Exchange Receivables –**
- **Bill of Exchange Payables** –
- **Bill of Exchange Management** Bills of exchange management can be removed if all the bills of exchange that are linked to them are removable.
- **Payment Wizard Run** Payment wizard runs with a date within the archived period and with the status *Executed*, *Saved*, or *Cancelled* can be removed. Payment wizard runs with the status *Recommended* cannot be removed.
- **Bank Statement Details** Bank statement details records (listed in the *Bank Statement Summary* window) with *Statement Date* within the archived period, and with the status *Finalized* can be removed.
- **External Bank Statement** All the lines recorded for specific G/L accounts or business partners in the *Process External Bank Statement* window that are connected to removable clusters, are considered removable as well. Lines that comply with one or more of the following categories cannot be archived:
	- { Lines that are connected to nonremovable clusters
	- $\circ$  Lines that are partially reconciled
	- $\circ$  Lines that are reconciled with transactions created outside the date range of the archived period

#### **Inventory**

- **Goods Receipt and Goods Issue**  Goods receipts and goods issues created within the archived period can be removed.
- **Inventory Transfer** Inventory transfers created within the archived period, and that are based on removable document (if based) can be removed.
- **Inventory Revaluation** Inventory revaluation transactions within the archived period that do **not** include FIFO items can be removed.
- **Pick List** Pick lists in which all the sales orders are removable can be removed.

#### **Production**

- **Production Order**  Production orders with the status *Closed* can be removed.
- **Work Order** Work orders can be removed if they comply with the following conditions:
	- $\circ$  The work orders have been upgraded to production orders, and those production orders were created based on the upgraded work orders and are removable.

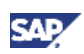

{ The work orders were set to the status *Closed*, *Cancelled*, or *Completed* (and therefore were not upgraded to production order), and their *Finish Date* is within the archived period.

If the *Finnish Date* field is empty, SAP Business One checks if the work order date is in the date range of the archive period, and if so, the work order is removable.

### **Service**

- **Service Call** Service calls with the status *Closed* and that have *Created On* and *Closed On* dates within the archived period can be removed.
- **Service Contract** Service contracts with *Termination Date* within the archived period and service contracts with no termination date but with *End Date* within the archived period can be removed.
- Customer Equipment Card Customer equipment cards whose linked service calls, service contracts, deliveries, and invoices are removable, can be removed.

#### **Misc**

- **Drafts** Drafts of sales, purchasing, banking, and inventory documents can be removed, unless they are part of an approval procedure and one of the following is true:
	- { The status of the approval is *Pending.*
	- $\circ$  The approval had been provided but the draft has not been added yet as a regular document.
- **Tax Payment Wizard** Tax payment wizard runs within the archived period can be removed.
- **User Defined Objects** Only user-defined objects determined as document type and for which the *Data Archive (Requires Implementation DLL)* checkbox is selected (in *Tools* → *Customization Tools* → *Object Registration Wizard)* can be removed.
- **Documents after Year Transfer** Documents that were "year transferred" are not linked to the journal entry created when were added originally. Such documents are removed from the company database if they comply with all the conditions described above, excluding the ones related to journal entries.
- **Request for Approval** Requests for approval with the status *Approved* or *Rejected* can be removed as long as the draft document connected to it was added.
- **Log Files** Records in log files related to removed transactions are removed as well.
- **Financial XML File Generation Wizard** Financial XML file generation wizard runs with the status *Executed* and which took place within the archived period can be removed.

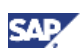

# <span id="page-19-0"></span>How to Prepare for Data Archiving

SAP Business One enables you to perform data archiving for posting periods that ended more than two years ago, and that were assigned with the status *Locked* or *Archived*.

To optimize the results of the data archive process, we strongly recommend that you make the following preparations:

Since most of the transactions to be archived are documents with the status *Closed*, generate the Open Items List report (choose *Reports* → *Sales and Purchasing* → *Open Items List)* and close, where possible, any document created within the period you intend to archive. This way you can increase the amount of data that will eventually be removed.

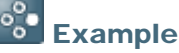

You are about to archive the posting periods related to the year of 2006. Generate the open items list report and sort it according to the *Posting Date* column:

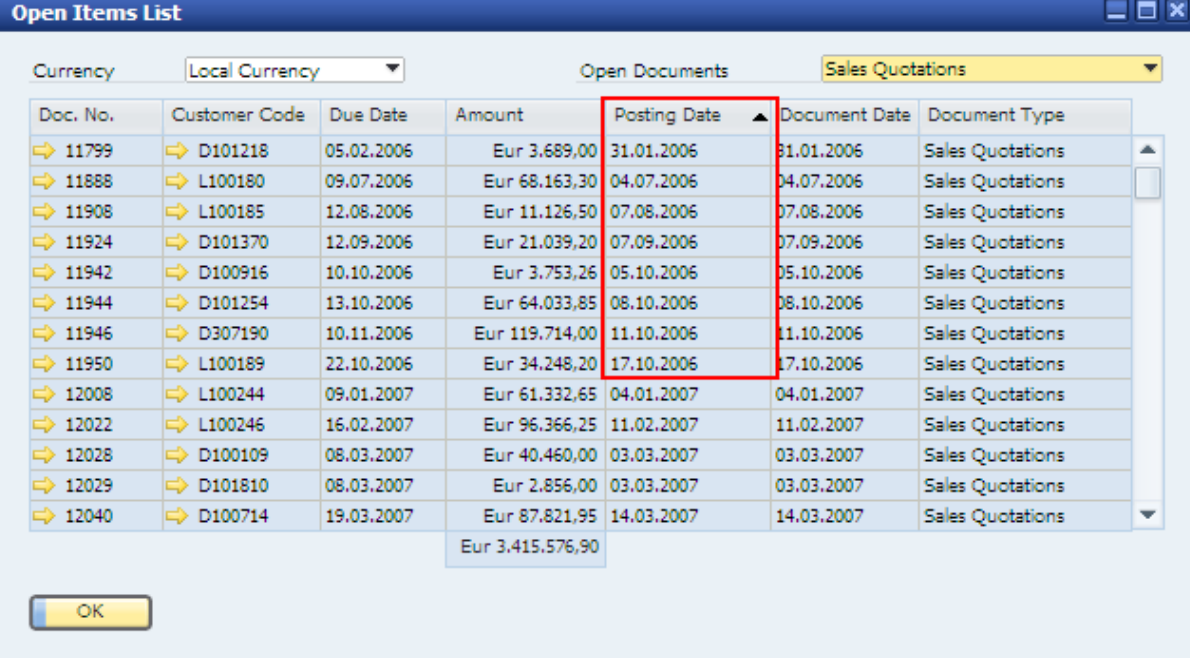

Now, check which of the sales quotations that were created during 2006 can be closed?

Generate a list of the different draft documents and check which of the drafts should and can be added as regular documents, and which are no longer relevant, and, therefore, can be removed.

If your company manages a non-perpetual inventory system, the data archive wizard run handles inventory transactions as well. Although it is not mandatory, make sure to define prices for all of the items in the price list that will be used as the source price for the data archive inventory transaction.

## Note

If the price list you are going to use as the source price for the data archive inventory transactions is in foreign currency, make sure that the exchange rate for the last day in the archived period exists in the *Exchange Rate and Indexes* window.

### **Note**

The data archive wizard does **not** handle inventory transactions in companies that manage a non-perpetual inventory system together with purchase accounting (in

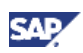

*Administration* → *System Initialization* → *Company Details* → *Basic Initialization* tab*,* the *Use Perpetual Inventory* checkbox is not selected and the *Use Purchase Accounting* checkbox is selected).

The data archive wizard run results in the creation of journal entries. To enable the creation of those journal entries, make sure that the default numbering series assigned to *Journal Entries* has enough free numbers between the *Next Number* and the *Last Number* to be used by the data archive journal entries.

## 88 Example

The data archive wizard run is to be activated for the following period: calendar year 2006 and first half of 2007, a total of 18 months. The grouping of the data archive journal entries is set to be per month. It means that a maximum of 18 journal entries are expected to be added to the company database. Looking at the *Document Numbering – Setup* window (*Administration* → *System Initialization* → *Document Numbering*), the number of the next journal entry is 1688 and the last number in the series assigned to journal entries is 1699:

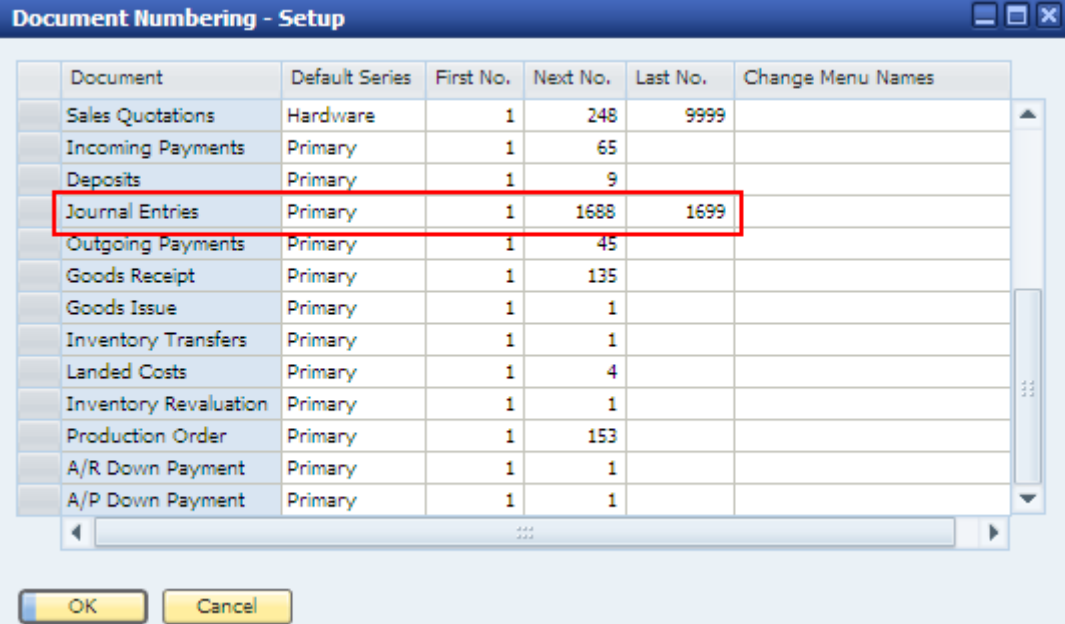

In this case, there might not be enough numbers available for creating all the data archive journal entries (only 12 numbers are available, while 18 journal entries may be created). Either adjust the last number of the series, or set another numbering series with enough numbers available, as the default series for journal entries.

The data archive wizard applies only for posting periods with the status *Locked* or *Archived*. Make sure to complete the *Period-End Closing* process for all of the posting periods you want to include in the data archive wizard run or in the data archive simulation, and set their status to *Locked*.

### $\Lambda$  CAUTION

If the archived period includes posting periods with profit and loss accounts with a balance other than zero, and/or posting periods with a status other than *Locked* or *Archived*, the data archive wizard run or simulation fails.

Back up your company database up to one hour before initiating the data archive wizard run.

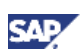

## **Note**

If you initiate the data archive wizard run and SAP Business One detects that no backup has taken place within the last hour, a warning message to that effect appears and the *Next* button in the data archive wizard is disabled.

If your company manages a perpetual inventory system, we highly recommend running the inventory valuation inconsistency check. This lets you determine in advance whether it will be necessary to run the inventory valuation utility for the period to be archived before beginning the data archive run. For more information about how to run the inventory valuation inconsistency check, see SAP Note 1460925.

## Note

When you initiate the data archive wizard run, SAP Business One checks whether it is necessary to run the inventory valuation utility for the period to be archived. If this is the case, the data archive wizard run is disabled until the inventory valuation utility is run for the relevant period. It is not mandatory to accept the results of the inventory valuation utility to proceed with the data archive wizard run. However, we highly recommend you do so, since a certain amount of data is removed from the database during the data archive run and this may lead to incomplete results on subsequent runs of the inventory valuation utility.

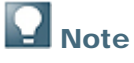

When you initiate a data archive simulation run, SAP Business One runs the same check. However, if it is required to run the inventory valuation utility for the relevant period and this has not been done, a warning message appears, but the data archive simulation run does not fail.

Before initiating the data archive wizard run, make sure that no other users are connected to the SAP Business One company database, either by logging on to SAP Business One or by connecting directly through the SAP Business One database server. If additional connected users are detected, the data archive wizard run fails.

A data archive simulation run can take place while other users are connected to the same SAP Business One company database; however, only one user can initiate the data archive simulation run at a time. Running data archive simulation in parallel on more than one instance of the SAP Business One application or from within a SAP Business One application client is impossible.

Before initiating the data archive wizard run, make sure to close all open windows in the application. If application windows remain open, a relevant system message appears and the *Next* button in the data archive wizard is disabled. Any add-ons that are active on the SAP Business One client being used for running the data archive wizard run are automatically closed.

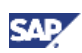

## <span id="page-22-0"></span>Simulating Data Archive Runs

The simulation provides you with a preview of the expected results of the actual data archive wizard run. It enables you to know:

- The transactions that are expected to be removed
- The expected reduction in database size

## Note

The data archive wizard contains nine steps for companies that manage a perpetual inventory system and ten steps for companies that manage a non-perpetual inventory system.

## **Note**

When running a simulation, the process ends at step 6 for companies that manage a perpetual inventory system, and at step 7 for companies that manage a non-perpetual inventory system.

#### **Prerequisites**

You have prepared your company database according to the recommendations provided in the *How to Prepare for Data Archive* chapter.

#### **Procedure**

1. From the SAP Business One *Main Menu,* choose *Administration* → *Utilities* → *Data Archive Wizard*. In the *Introduction to Data Archive Wizard* window, choose the *Next* button.

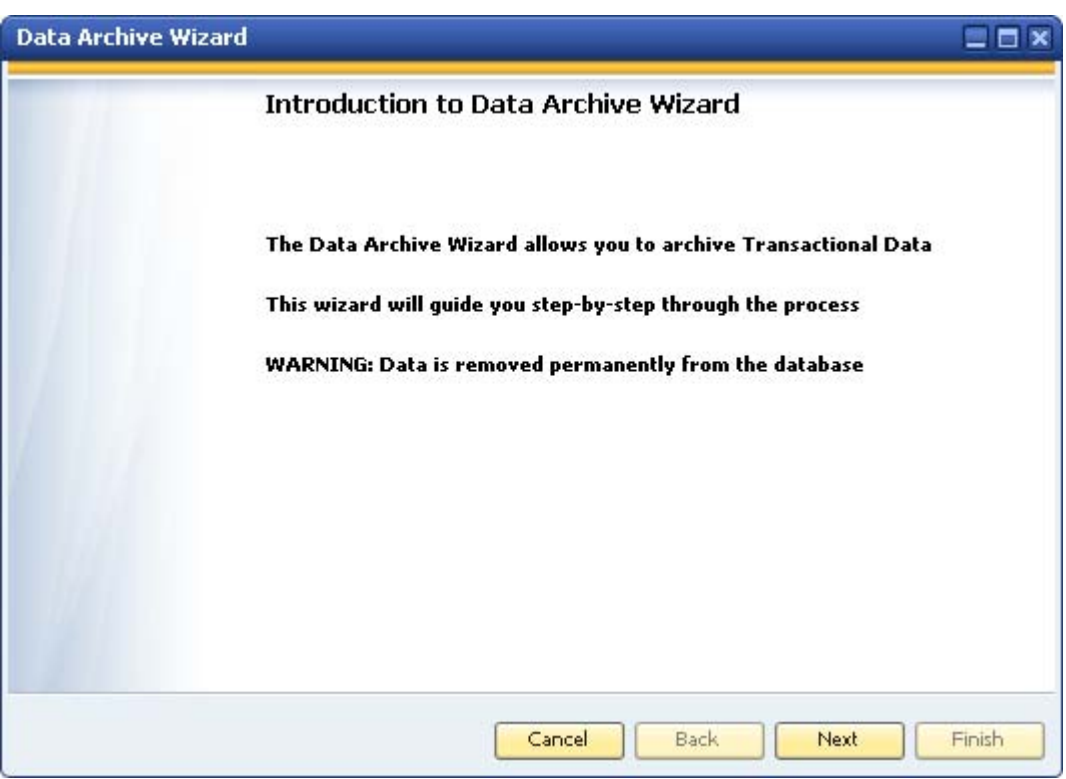

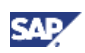

2. The following window provides you with further information about the essence of the data archive methodology. To continue, choose the *Next* button.

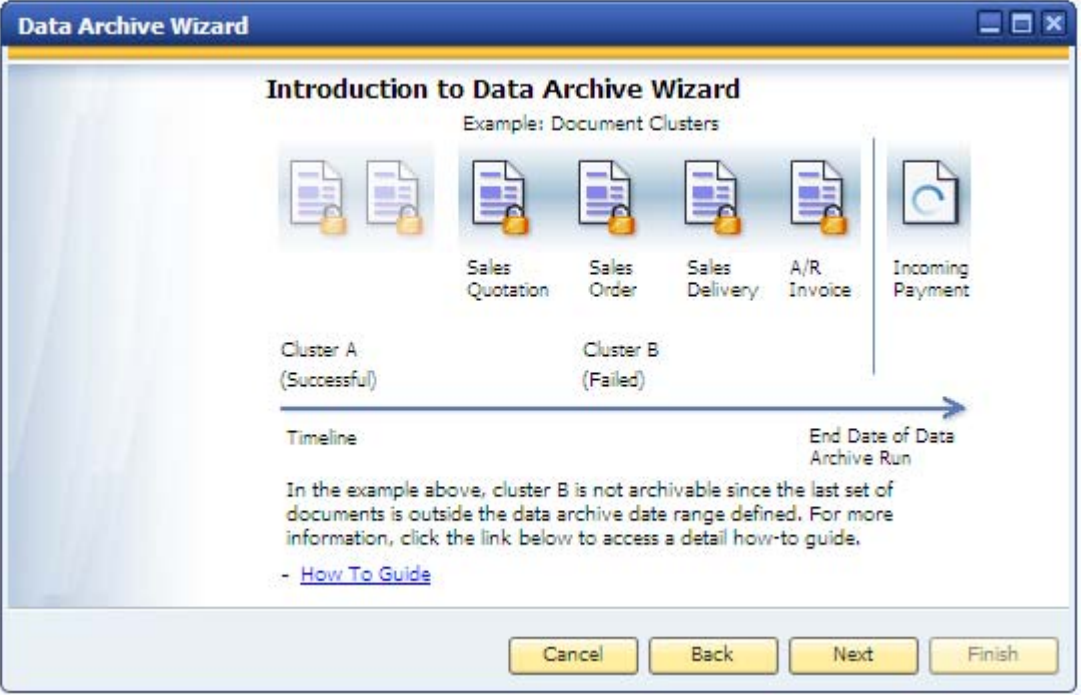

3. In the *Wizard Options* window, select the *Run Data Archive Simulation* radio button and choose the *Next* button.

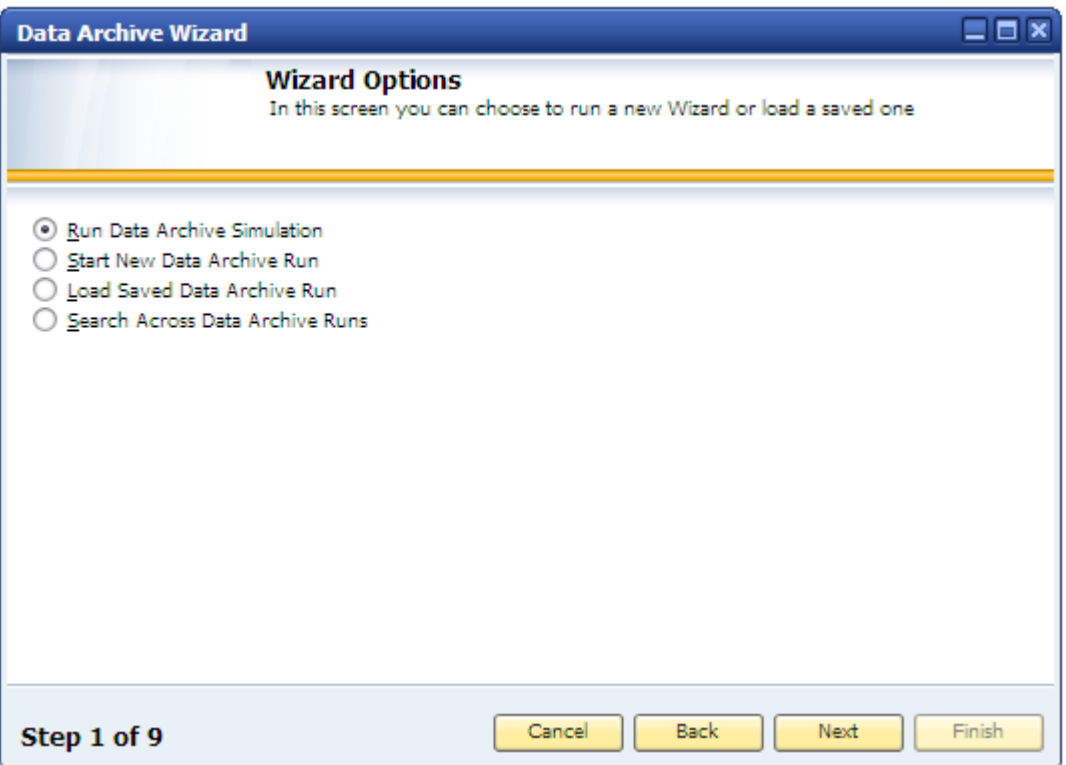

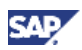

4. The *Data Archive Parameters* window appears. The parameters to be set in this window depend on the company configuration.

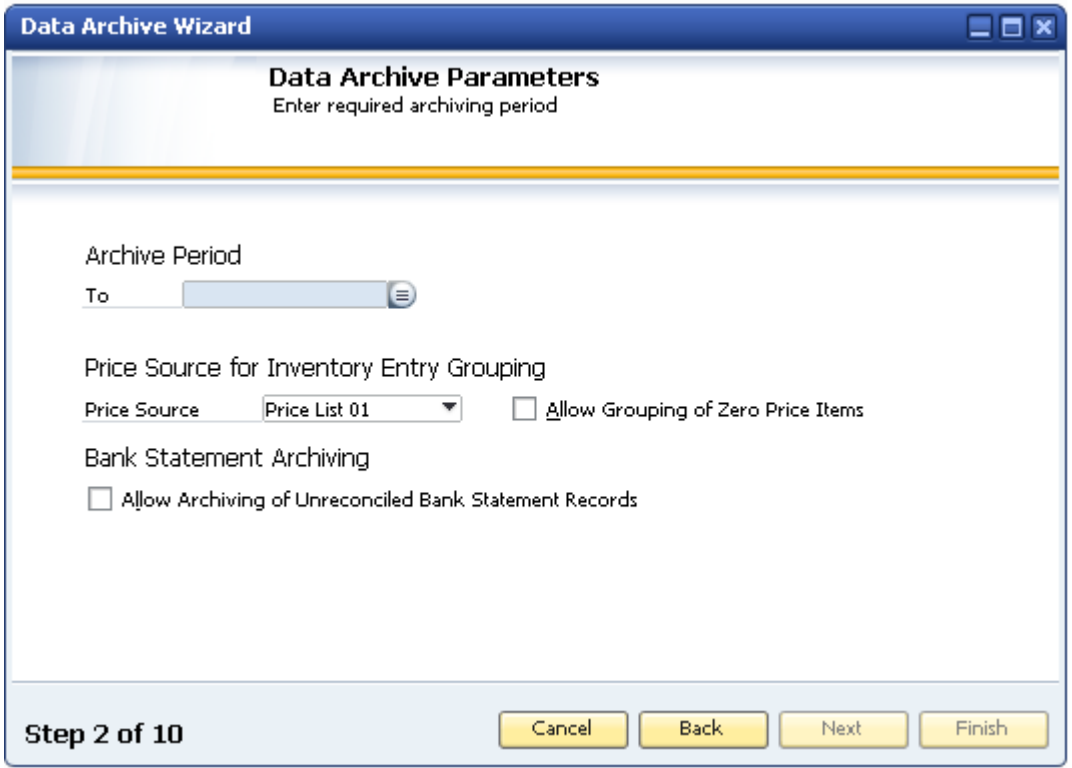

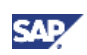

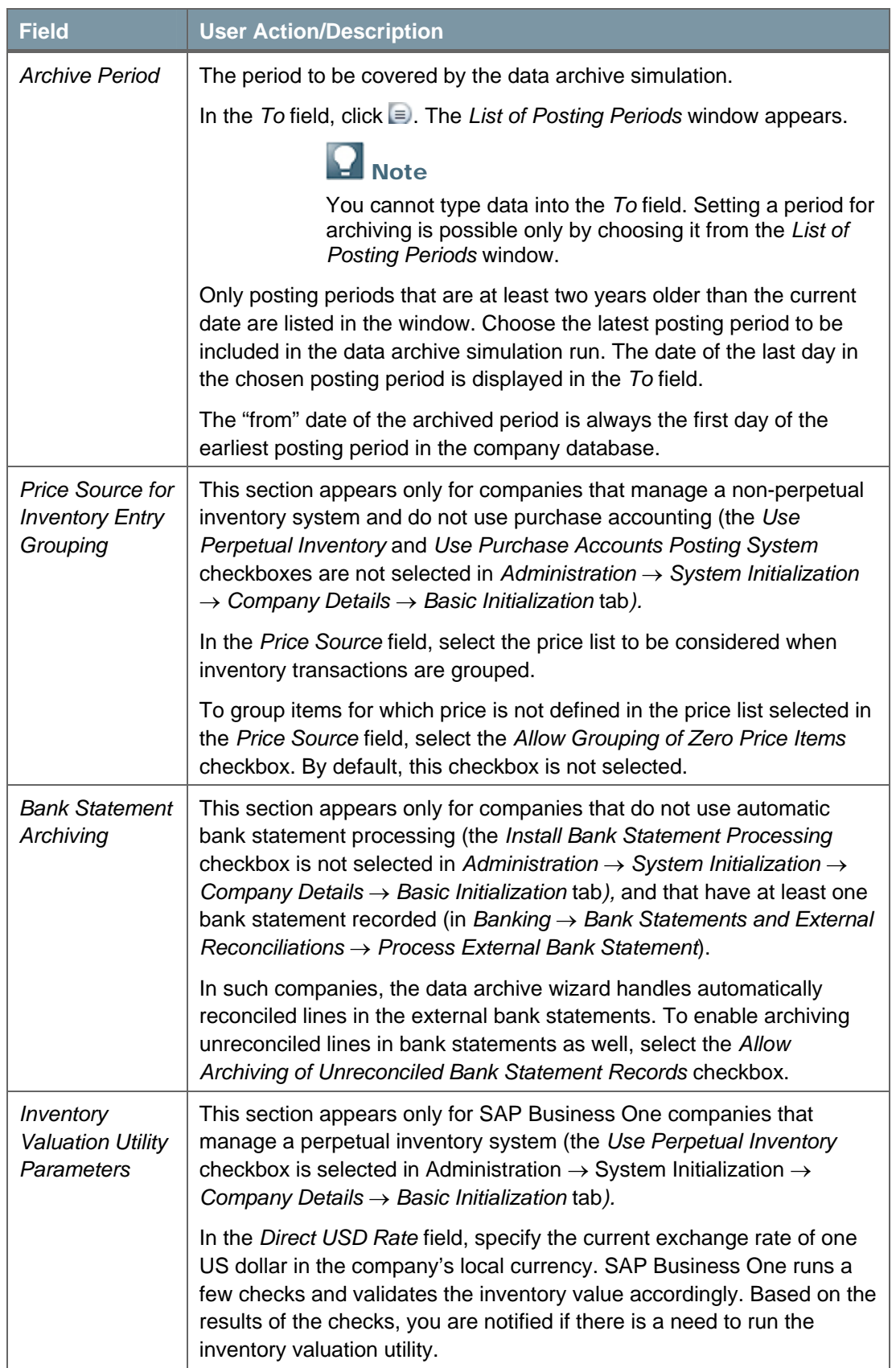

![](_page_26_Picture_1.jpeg)

### Recommendation

Since only posting periods with the period status *Locked* or *Archived* can be included in the data archiving simulation run, we recommend that you add the column *Period Status* to the *List of Posting Periods* window. This way you can tell which of the posting periods are archivable. To do so, perform the following steps:

i. While the *List of Posting Periods* window is open, click in the toolbar. The List *of – Settings* window appears:

![](_page_26_Picture_71.jpeg)

ii. Click the dropdown list in row # 3. A list of all the columns that can be added to the *List of Posting Periods* window appears. Select the option *Period Status* and choose the *Update* button. Then choose the *OK* button.

![](_page_26_Picture_72.jpeg)

![](_page_27_Picture_1.jpeg)

iii. To apply the new settings, close the *List of Posting Periods* window and open it again.

![](_page_27_Picture_75.jpeg)

- 5. After specifying all the relevant details in the *Data Archive Parameters* window, choose the *Next* button. This process may take some time, depending on the size of your company database and the overall length of the period included in the data archive simulation run.
- 6. If any errors are detected, the *Data Archive Error Log* window appears; listing all the errors found and providing warnings and recommendations. The contents of this window can be printed, saved in PDF format, and exported to a Microsoft Excel file. Depending on the severity of the errors found, the *Next* button might be disabled. In such a case, you are required to first resolve the error and then initiate the data archive simulation run again.

### **TE** Recommendation

We recommend addressing as much as possible the issues listed in this window, even when only warnings are listed and the *Next* button is available.

![](_page_27_Picture_76.jpeg)

![](_page_28_Picture_1.jpeg)

If no errors or warnings are found, the *Data Archive Recommendations* window (step 4 of 9) appears.

7. The *Data Archive Recommendations* window displays the results of the database analysis done by SAP Business One, providing detailed information regarding which transaction can be archived and which cannot. The information in the *Data Archive Recommendations* window is provided in two levels of details: *Cluster View* (the default display mode) and *Transactions View*. After reviewing the recommendations, choose the *Next* button.

![](_page_28_Picture_4.jpeg)

You can print or print preview the data archive recommendations. In case the list of recommendations is very long, these actions might take some time. If you choose to print the data archive recommendations, it may consume a large amount of paper.

Following are screen captures and details related to the two display modes mentioned above:

{ Cluster View

![](_page_28_Picture_73.jpeg)

![](_page_29_Picture_1.jpeg)

![](_page_29_Picture_127.jpeg)

![](_page_30_Picture_1.jpeg)

o Transaction View

![](_page_30_Picture_144.jpeg)

![](_page_30_Picture_145.jpeg)

![](_page_31_Picture_1.jpeg)

![](_page_31_Picture_96.jpeg)

![](_page_32_Picture_1.jpeg)

![](_page_32_Picture_196.jpeg)

![](_page_33_Picture_1.jpeg)

![](_page_33_Picture_143.jpeg)

![](_page_34_Picture_1.jpeg)

8. In the *Journal Entry Compression Rules* window, set the parameters according to which SAP Business One creates the compressed journal entries that represent the data to be archived. Choose the *Next* button.

![](_page_34_Picture_87.jpeg)

![](_page_34_Picture_88.jpeg)

![](_page_35_Picture_116.jpeg)

### **Q** Note

Step no. 9 is relevant only for companies that manage a nonperpetual inventory system. If your company manages a perpetual inventory system, go directly to step 10.

9. The *Inventory Entry Compression Rules* window appears. If none of the inventory transactions within the archived period is removable, the window is displayed in read-only mode, and a pertinent error message appears. You can continue by choosing the *Next* button. Otherwise, specify the required parameters and choose the *Next* button.

![](_page_35_Picture_117.jpeg)

![](_page_35_Picture_118.jpeg)

![](_page_36_Picture_1.jpeg)

![](_page_36_Picture_99.jpeg)

10. The *Data Archive Expected Results* window appears, providing you with details regarding the expected results of the Data Archive Wizard run if you were to run it right after the data archive simulation run takes place, and with the same parameters selected.

![](_page_36_Picture_100.jpeg)

![](_page_36_Picture_101.jpeg)

![](_page_37_Picture_1.jpeg)

![](_page_37_Picture_100.jpeg)

11. To conclude the data archive simulation run, choose the *Finish* button.

![](_page_38_Picture_1.jpeg)

# <span id="page-38-0"></span>Archiving Data

This chapter walks you through the data archive run. At the end of the process, a certain amount of data is permanently removed from the company database.

#### **Prerequisites**

- You have made all the relevant preparations as detailed in the *How to Prepare for Data Archive* chapter.
- There are no other users logged on to the company database.
- You have run the data archive simulation for the period you intend to archive.

#### **Procedure**

1. From the SAP Business One *Main Menu,* choose *Administration* → *Utilities* → *Data Archive Wizard*. In the *Introduction to Data Archive Wizard* window, choose the *Next* button.

Another introductory window, providing an example of a document cluster, appears. Choose the *Next* button.

2. In the *Wizard Options* window, select the *Start New Data Archive Run* radio button and choose the *Next* button.

![](_page_38_Picture_129.jpeg)

3. In the *Data Archive Parameters* window, specify the period to be archived and additional details related to the data archive wizard run.

![](_page_38_Picture_14.jpeg)

Some of the sections appearing in this window are dependent on the company configuration and, therefore, may vary from one company to another.

The table below provides descriptions only for the parameters that are exclusive to the data archive wizard run. For information about the rest of the parameters in this window, see step no. 4 in the *Simulating Data Archive Run* chapter.

![](_page_39_Picture_1.jpeg)

![](_page_39_Picture_124.jpeg)

following name: 4\_20091201 *Read Only DB Backup Path*  Displays the path to the directory where the backup file for the read-only database is stored. By default, this is the same directory that is used for the regular backups on the MS SQL server.

- 4. If any errors are detected, *the Data Archive Error Log* window appears, listing all the errors found and providing warnings and recommendations. The contents of this window can be printed, saved in PDF format, and exported to a Microsoft Excel file. Depending on the severity of the errors found, the *Next* button might be disabled. In such a case, you are required to first resolve the errors and then initiate the data archive wizard run again. If no errors are found, the *Data Archive Recommendations* window (step 4 of 9) appears.
- 5. The *Data Archive Recommendations* window displays the results of the database analysis done by SAP Business One, providing detailed information regarding which data item can be archived and which cannot. The information in the *Data Archive Recommendations* window is provided in two levels of details: *Cluster View* (the default display mode) and *Transactions View*.
- 6. After reviewing the recommendations, decide whether you would like to fine tune and make some more adjustments (to optimize the results). To continue, choose the *Next* button.

![](_page_40_Picture_1.jpeg)

## **Note**

If none of the transactions included in the data archive wizard run can be removed, the *Next* button is disabled.

7. In the *Journal Entry Compression Rules* window, define the parameters according to which the data archive journal entries will be created. To continue, choose the *Next* button.

![](_page_40_Picture_5.jpeg)

The next step is relevant only for companies that manage a non-perpetual inventory system. If your company manages a perpetual inventory system, go directly to step 9.

- 8. The *Inventory Entry Compression Rules* window appears. If none of the inventory transactions within the archived period is removable, the window is displayed in read-only mode, and a pertinent error message appears. You can continue by choosing the *Next* button; otherwise, specify the required parameters and choose the *Next* button.
- 9. The *Data Archive Expected Results* window provides you with an overview about the expected results of the data archive wizard run. If, based on the information provided in this window, you would like to make some more adjustments to your company database in order to optimize the potential results, choose the *Cancel* button. To continue with the data archive wizard run, choose the *Next* button.
- 10. The *Progress Bar* window appears, providing you with an overview about the upcoming process. To continue, choose the *Next* button.

![](_page_40_Picture_109.jpeg)

11. A progress bar appears indicating the progress made in the process and displaying icons indicating the current step of the process.

![](_page_41_Picture_1.jpeg)

![](_page_41_Picture_97.jpeg)

![](_page_41_Picture_98.jpeg)

![](_page_42_Picture_1.jpeg)

![](_page_42_Picture_89.jpeg)

12. Once the process is completed, the *Data Archive Summary* window appears, providing you with the details related to the actual database size reduction, and more. To complete the data archiving process, choose the *Close* button.

![](_page_42_Picture_90.jpeg)

![](_page_42_Picture_5.jpeg)

Any errors detected during the data archive wizard run are listed in step number 9, which then becomes the last step in the wizard.

![](_page_43_Picture_1.jpeg)

### **Result**

In addition to a reduction in database size and the creation of the data archive journal entries and inventory entries, the status of the posting periods that were included in the data archive wizard run is updated to *Archived*.

![](_page_43_Picture_30.jpeg)

![](_page_44_Picture_1.jpeg)

# <span id="page-44-0"></span>Loading Saved Data Archive Runs

If you need to track documents and to check whether and when they were archived, you can load each of the data archive wizard runs.

The following procedure describes the data available in the saved data archive runs.

#### **Procedure**

1. From the SAP Business One *Main Menu,* choose *Administration* → *Utilities* → *Data Archive Wizard*. In the *Introduction to Data Archive Wizard* window, choose the *Next* button.

Another introductory window, providing an example of a document cluster, appears. Choose the *Next* button.

2. In the *Wizard Options* window, select the *Load Saved Data Archive Run* radio button. A table listing all the data archive wizard runs that were executed appears.

Click the row of the data archive wizard run you would like to load, and choose the *Next* button.

![](_page_44_Picture_133.jpeg)

Step 1 of 9

| <b>Field</b>          | <b>User Action/Description</b>                                                                                                    |  |  |
|-----------------------|----------------------------------------------------------------------------------------------------|--|--|
| Data Archive Run Name | Displays the names of the executed data archive runs. To<br>browse to the read-only company database created right<br>before the transactions were removed from the database,<br>click $\Rightarrow$ in this column.                                                |  |  |
|                       | $\blacksquare$ Note                                                                                                    |  |  |
|                       | Browsing through a read-only company database is<br>possible only if the relevant read-only backup file is<br>restored and placed on the SAP Business One database<br>server. For detailed information see the Restoring the<br>Read-Only Company Database chapter. |  |  |
| <b>Run Date</b>       | The date on which the data archive run took place.                                                                                                    |  |  |
| To Date               | The last day of the archived period in a particular data<br>archive run.                                                                                                    |  |  |

![](_page_45_Picture_1.jpeg)

![](_page_45_Picture_140.jpeg)

- 3. The *Data Archive Parameters* window appears in read-only mode, displaying the parameters specified for the selected data archive run. To continue, choose the *Next* button.
- 4. The *Data Archive Recommendations* window appears listing all the clusters that were archived. You can switch between the Cluster view and the Transaction view, and filter the transactions by posting date and transaction types. To continue, choose the *Next* button.
- 5. The *Journal Entry Compression Rules* window appears in read-only mode. Here you can check the grouping defined for the data archive journal entries and the references and journal remarks. You cannot make any updates in this window. To continue, choose the *Next* button.

![](_page_45_Picture_6.jpeg)

The next step is relevant only for companies that manage a non-perpetual inventory system. If your company manages a perpetual inventory system, go directly to step 7.

- 6. The *Inventory Entry Compression Rules* window appears in read-only mode. Here you can view the price list that was specified as the price source, as well as other parameters specified for the data archive inventory entry. To continue, choose the *Next* button.
- 7. The *Data Archive Summary* window appears. It displays the results of the data archive run. The numbers provided here are the same numbers as those displayed in the *Wizard Options* window after you have selected the *Load Saved Data Archive Run* radio button.
- 8. To conclude the review, choose the *Close* button.

![](_page_46_Picture_1.jpeg)

# <span id="page-46-0"></span>Restoring the Read-Only Company Database

Circumstances may require you to examine the original company database, right before the data removal of a specific data archive wizard run took place. You may need to:

- Analyze historical transactions, such as sales analysis reports, profit and loss statements, and so on.
- Locate historical invoices following a dispute with a customer regarding an old debt.
- Locate a serial number transaction regarding the warranty of an item.
- Supply tax officials with historical data, such as VAT declarations, transactional information, inventory value reports, and so on when the company is going through an audit.

For the reasons listed above, SAP Business One automatically creates a backup of the company database during the data archive wizard run.

The backup file reflects the status of the company database right before transactions are permanently removed. This backup file is assigned automatically with the following name:

DatabaseName\_No\_of\_DataArchiveWizardRun\_ReadOnly.bak. It is saved automatically in the backup directory defined for the regular database backups of SAP Business One. The path to the default backup directory is displayed in the *Data Archive Parameters* window, in the *Read Only DB Backup Path* field.

![](_page_46_Picture_11.jpeg)

A database name is: Evergreen\_inc. Once the first data archive wizard run takes place, the read-only backup file created automatically by SAP Business One is: Evergreen inc 1 ReadOnly.bak.

Unlike with the backup files created on a regular basis for the company database, when you restore a backup file created by the data archive wizard run, the SAP Business One company that appears in the *Choose Company* window is in a read-only mode.

You can only generate reports, view documents, and print them. You cannot update or change the data itself.

#### **Procedure**

The complete instructions for restoring a company database from a backup file are available in the *Administrator Guide*, in the section: *Restoring Data When msdb Is Unavailable*.

#### **Result**

• The read-only company database is displayed in the *Choose Company* window and can be accessed like any other company, but it cannot be updated or changed.

# **Note**

If you have upgraded SAP Business One and the read-only company database is an older version than the current one, you can upgrade the read-only company database according to the instructions provided in the Upgrade Process chapter in the Administrator Guide.

![](_page_47_Picture_1.jpeg)

• When you enter a read-only company, the phrase *Archived Database* is added to all window titles. For example:

![](_page_47_Figure_3.jpeg)

![](_page_48_Picture_1.jpeg)

# <span id="page-48-0"></span>Searching Transactions across Multiple Data Archive Runs

If you need to track a specific document that was archived, and the company has already performed multiple data archive wizard runs, you can search simultaneously for the required document across all the data archive wizard runs.

#### **Procedure**

1. From the SAP Business One *Main Menu,* choose *Administration* → *Utilities* → *Data Archive Wizard*. In the *Introduction to Data Archive Wizard* window, choose the *Next* button.

Another introductory window, providing an example of a document cluster, appears. Choose the *Next* button.

2. In the *Wizard Options* window, select the *Search Across Data Archive Runs* radio button and choose the *Next* button.

![](_page_48_Picture_87.jpeg)

The *Data Archive Recommendations* window appears in read-only mode. It displays by default all the removable clusters from all the data archive wizard runs that were performed in the company database.

![](_page_49_Picture_1.jpeg)

![](_page_49_Picture_49.jpeg)

3. To search for a specific document, switch to the Transaction view, and filter the list according to the required transaction type, document number, and/or date range. The line (or lines) with the required document is displayed:

![](_page_49_Picture_50.jpeg)

To view the required document, click **D** either in the *Data Archive Run Name* column or in the *Doc. No.* column. If the read-only database of the particular data archive wizard run has been restored and is located on the SAP Business One database server, another instance of the SAP Business One application is opened and connected to the read-only database, enabling you to browse through. If the read-only database is not available, an error message appears.

![](_page_50_Picture_1.jpeg)

# <span id="page-50-0"></span>Copyrights, Trademarks, and Disclaimers

© Copyright 2010 SAP AG. All rights reserved.

The current version of the copyrights, trademarks, and disclaimers at <http://service.sap.com/smb/sbocustomer/documentation> is valid for this document.